## Creating a Service Order

Last Modified on 11/02/2023 2:14 pm EDT

- 1. Navigate to *Main Menu / Customer Menu / Customer Maintenance*.
- 2. Select the customer who requested service and choose**Service Orders**.

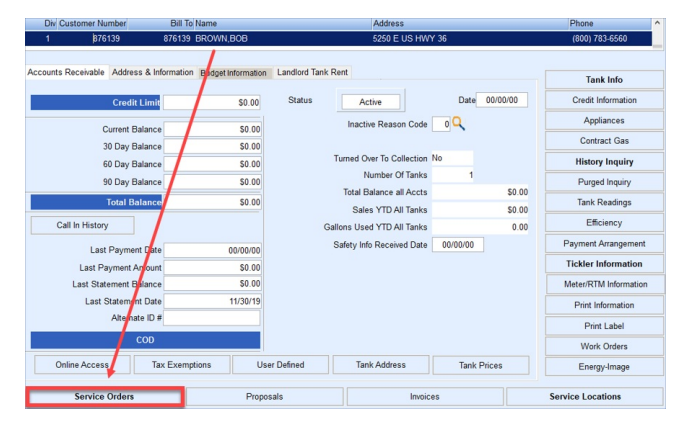

3. Choose **Create** located on the menu on the right side of the screen.

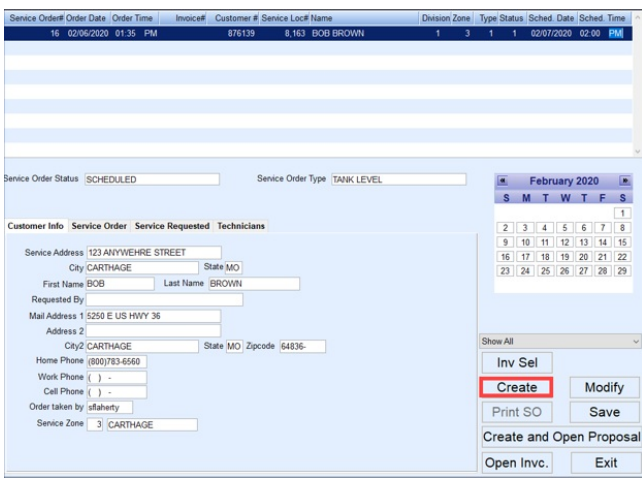

- 4. The *Service Order#* automatically generates and the *Order Date* populates to the current date. The *Order Time* and *Customer #* automatically populate as well. The *Order Date* and *Order Time* fields can be modified if necessary.
- 5. In the *Service Location#* field press **F5** and select the location from the list.

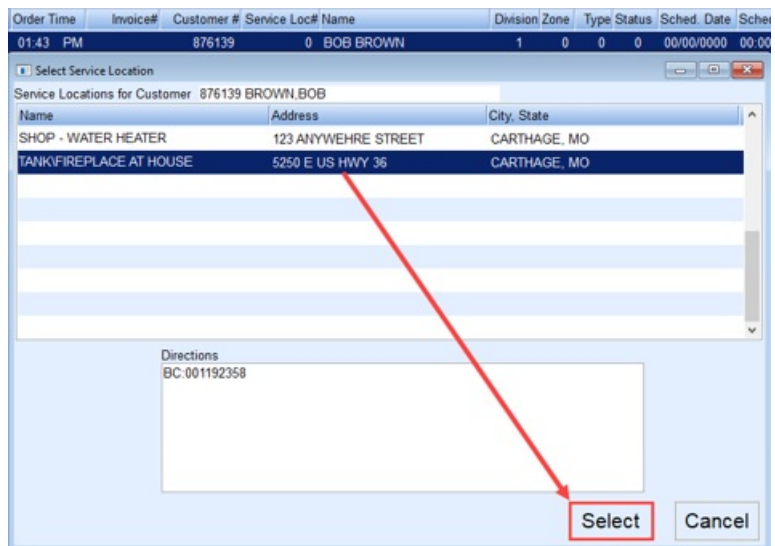

- 6. The *Division* and *Zone* fields will automatically populate based on the Service Location chosen.
- 7. Press **F5** in the *Type* field and select the type of work to be performed.
- 8. Press **F5** in the *Status*field and select the current status (scheduled, pending, etc.).
- 9. Enter service *Scheduled Date*. Input the date manually or double-click in the *Scheduled Date* field to display the Dispatch calendar.
	- The calendar will display the number of items scheduled for a particular date. To insert the date from the calendar, double-click on the date and it will insert into the *Scheduled Date* field.
	- o If uncertain of the date, leave it blank and modify later.
	- The Dispatch calendar can be viewed at any time by selecting the**Calendar** icon at the top of the Energy Force menu or by pressing **Alt+D**.

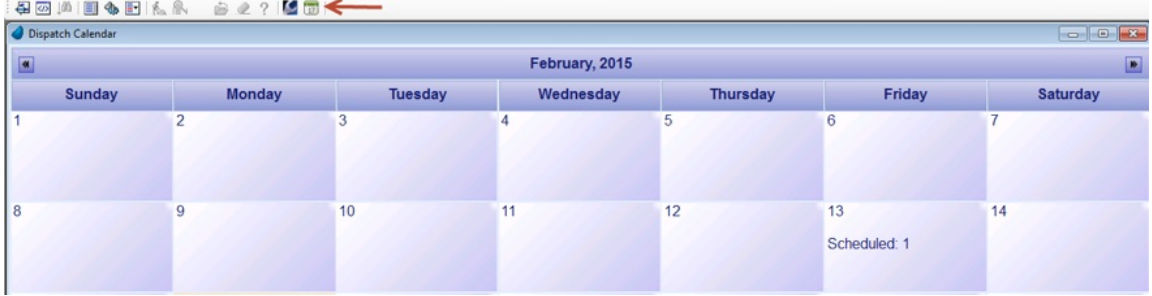

10. In the *Requested By* field located on the *Customer Info* tab, enter who requested the Service Order. The*Service*

*Address* and other information can be modified as necessary.

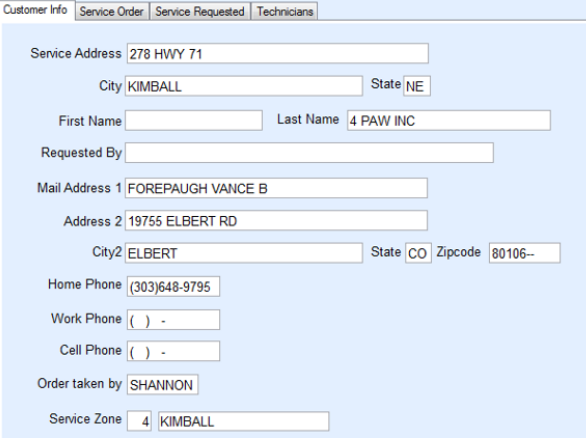

- 11. Select the *Service Order* tab.
- 12. If the work to be performed is on an existing tank, choose **Select Tank**.

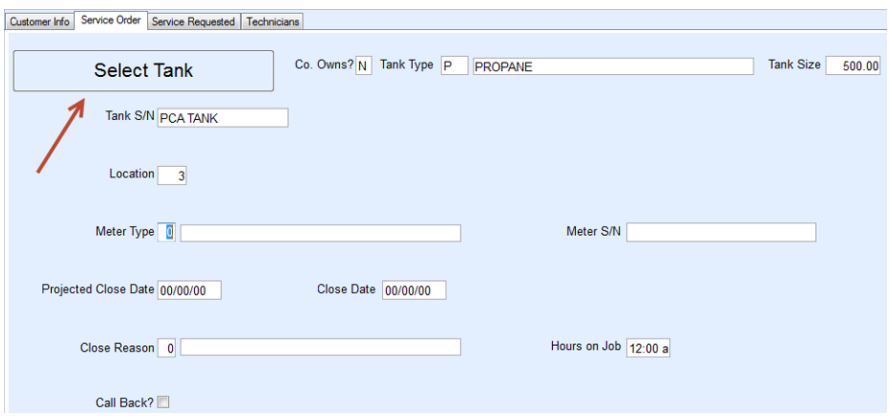

1. If *Co. Owns?* is set to*No*, input the information manually.

- 13. If servicing a Meter, enter the Meter information.
- 14. Optionally enter a *Projected Close Date*.
- 15. The *Close Date*, *Close Reason*, and*Hours on Job*will be entered once the job has been completed.
- 16. Select the *Service Requested* tab.
- 17. Enter the *Service Requested* and any special instructions for the technician as necessary.

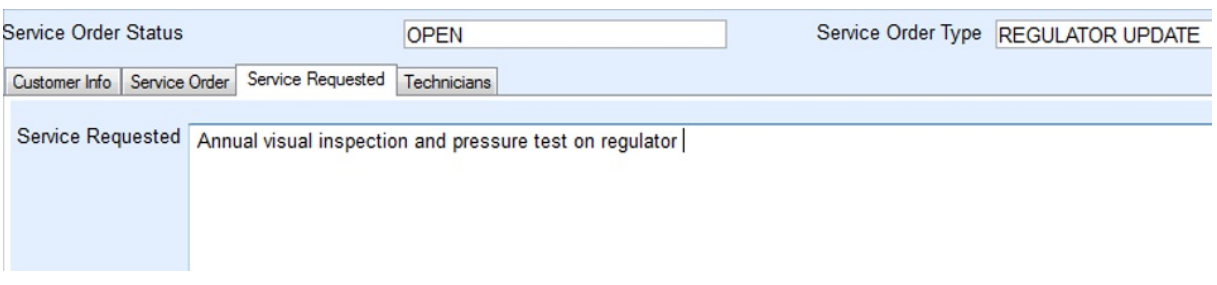

- 18. Select the *Technicians*tab. Assigning a Technician or Technicians to a job can be accomplished in a number of different methods.
	- In the *Technician Seq* field, press **F5** and select the Technician to assign to the job. If more than one

Technician is assigned to the job, arrow down and press **F5** to select again.

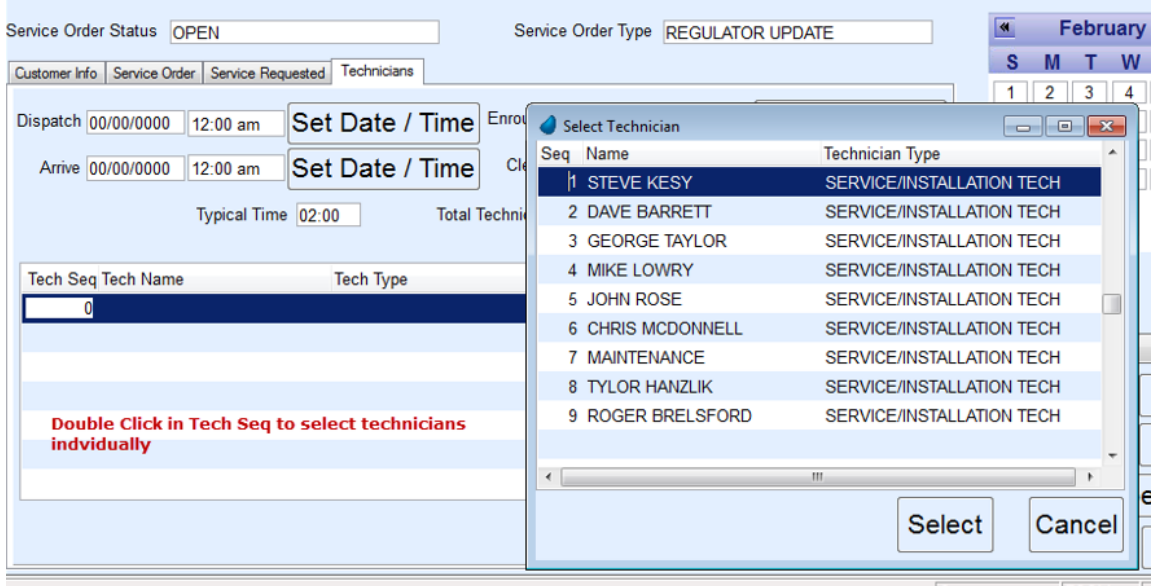

To assign multiple technicians by a group, right-click on the Location Number at the top of the screen

and select **Assign Service Order Technician**. Checkmark all who apply and select**Continue**.

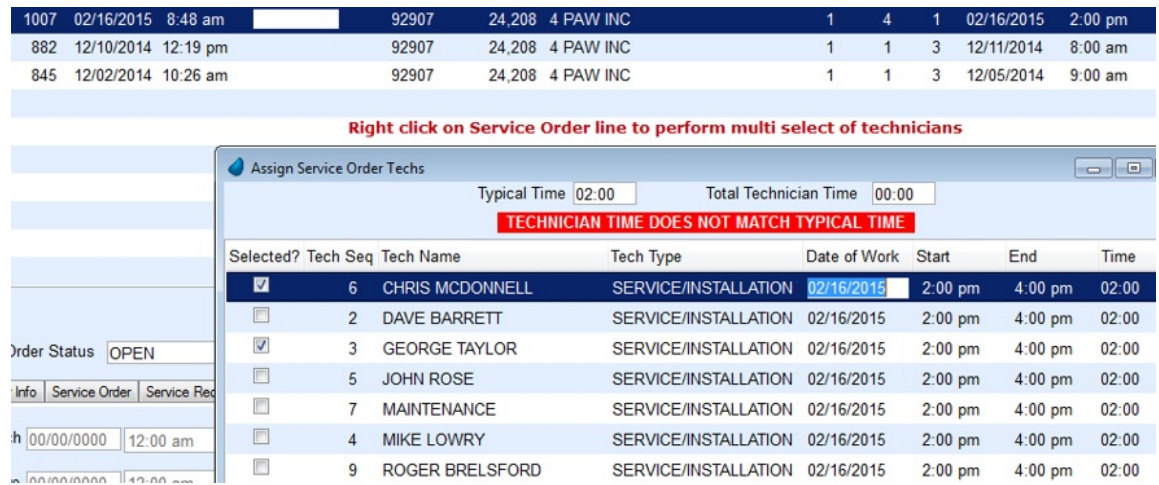

19. Choose **Save** when all technicians have been assigned to commit the Service Order to the customer account.